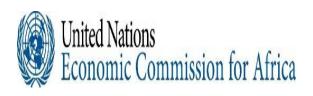

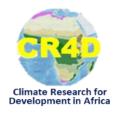

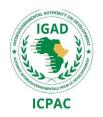

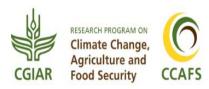

# Introduction to Linux and working on ICPAC High Computing Cluster (HPC)

Institutional Linkages, South-South Partnerships and Capacity
Building Hands-on Workshops on
Objective Climate Forecasts for Agriculture and Food Security
Sector in Eastern and Southern Africa

30th August to 04th September 2021

Victoria Falls, Zimbabwe

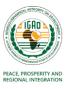

# **Outline**

- What's Linux?
- Why Linux?
- Directory Structure of Linux System
- Useful Linux Commands
- Specifying Multiple Files
- Absolute and Relative Path
- Redirect, Append and Pipe
- File Permission and Ownership
- Remote Login and File Transfer
- Text Editor
- Running jobs in the background using screen

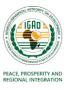

# What's Linux?

- It is a Unix-like operating system (OS).
- A unix system is described as kernel and shell.
- Kernel is a main program/core component of Unix system. It controls hard wares, CPU, memory, hard disk, network card etc.
- A shell provides an interface between the user and the operating system kernel
- Shell interprets your input as commands and pass them to kernel.
- Linux OS has various distributions.

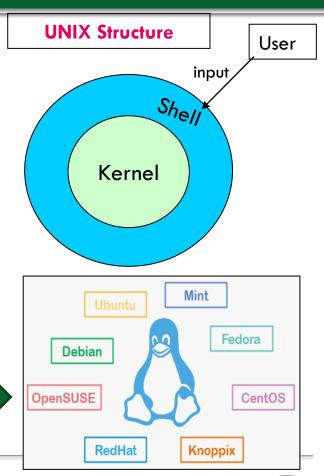

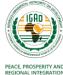

# Why Linux?

- Multi-user, multi-tasking many users can logged into a system simultaneously, and run many programs.
- Excellent networking facilities comes with networking facilities, allowing you to share hardware
- Task scheduler allocate the execution of the CPU to a number of different tasks.
- Security manager the OS maintains the security of the information in the computer's files and controls who can access the computer.
- Linux operating system is costs less, reliable, stable, and very powerful
  - Cost less full source code freely available (including several free softwares)
  - Stable the crash of an application is much less likely to bring down the OS.
  - ➤ **Reliable** Linux servers are often up for hundreds of days compared with the regular reboots required with a Windows system.
  - > Extremely powerful
- Linux is very easily upgradeable

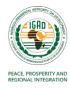

# **Directory Structure**

- Files are put in a <u>directory</u>.
- All directories are in a hierarchical structure (tree structure).
- User can add and remove any directories on the tree.
- Top directory is "/", which is called <u>slash</u> or <u>root</u>.

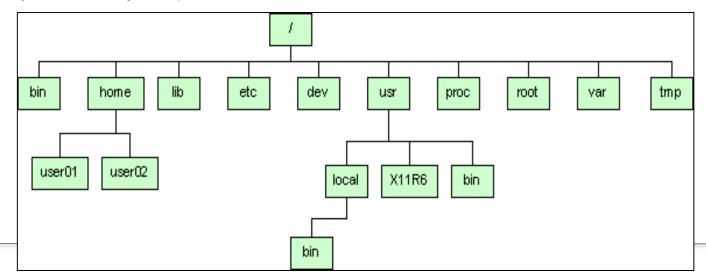

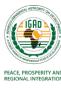

# **Sub-directories**

```
/bin
        System binaries, including the command shell
/dev
        Device files for all your peripherals
/etc
        System configuration files
/home User directories
        Shared libraries and modules
/lib
               Lost-cluster files, recovered from a disk-check
/lost+found
         Mounted file-systems
/mnt
        Optional software
/opt
        Kernel-processes pseudo file-system
/proc
        Administrator's home directory
/root
/sbin System administration binaries
       User-oriented software
/usr
       Various other files: mail, spooling and logging
/var
```

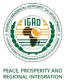

# **Linux Command Syntax**

- Commands are typed at a shell prompt (usually ends in a dollar sign \$)
- Most commands consists of three parts, i.e. command name, options, arguments.

Syntax: \$ command-name optionA optionB arg1 arg2

- Space is necessary between command name, options and arguments.
- Options always start with "-"whoami

Is -I .bashrc

- Unix is case-sensitive. 'Is' is not the same as 'LS'.
- Linux remembers your commands. Use the up and down cursor keys to scroll through the list of previous commands
- To exit from the shell, use the exit command.

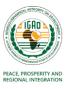

# **Some Useful Commands**

#### Working with Directors and Files

mkdir create a directory

cd changes the working directory

pwd print the working directory

rmdir remove directory. Be careful!!

locate find a file with in Linux OS

**clear** clear the screen

#### Working with Directors and Files

cp copy files

mv move, or rename files

rm remove files

In make links between files

touch create, or update files

## Listing file system contents

list files

s - list file detail

Is -a include hidden files)

Is -al list details, including hidden files

man get help for a command

### Displaying file contents

cat list file contents

more page-by-page listing

less like more, but better

head list first 10 lines

tail list last 10 lines

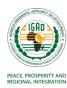

# **Specifying Multiple Files**

Most programs can be given a list of files
 rm file1.txt file2.txt file3.txt #To delete several files at once
 mkdir Test1 Test2 #To make several directories in one go
 cat notes.txt morenotes.txt #To list two files, one after another:

# **Specifying Files with Wildcards**

Use the \* wildcard to specify multiple filenames to a program:

```
rm k* #Remove all files with names starting k)

Is * #List all the files except special files (start with '.' or the hidden ones)

Is -a * #Display all files including the hidden ones.
```

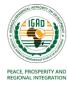

# Paths in Linux

- A path describes the <u>location of a file/directory</u> in the directory tree.
- To express a path, you can use <u>relative path</u> or <u>absolute path</u>.
- A relative path is specified in relation to your current directory. Two special directories:
  - #the current directory
  - .. #the parent of the current directory
- So if I'm at /home/hussen/Desktop and wish to specify the path above in a relative:

```
cd ../Downloads/data/observed
```

- This indicates, first go up one directory level, then come down through the Downloads directory, followed by the data directory and then to observed.
- To know your absolute path, use the pwd command.
- An absolute path is specified from the root ( / ) of the file system e.g.,

```
cd /home/hussen/Downloads/data/observed

Is /usr/share/doc/ #Lists the files in the given directory
```

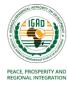

# Redirect, Append and Pipe

# Redirect and append

- Output of command is displayed on screen.
- Using ">", you can redirect the output from screen to a file.
- Using ">>" you can append the output to the bottom of the file.

# <u>Pipe</u>

- Some commands require input from a file or other commands.
- Using " | ", you can use output from other command as input to the command.

```
    Redirect ( >):
        head -3 sample.txt > redirect.txt
    Append ( >> ):
        tail -3 sample.txt >> redirect.txt
    redirect.txt | grep Desk
```

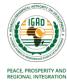

# File Ownership and Permissions

- All of files and directories have owner and permission.
- There are three types of permission, <u>readable</u>, <u>writeable</u> and <u>executable</u>.
- Permissions are given to three kinds of group. <u>owner</u>, <u>group member</u> and <u>others</u>.
- One can easily view the permissions for a file by invoking a long format listing using Is -I
- For instance, the output of the command Is -I test.sh would look like this

## -rwxr-xr-x 1 training modelers 1423 May 7 2020 test.sh

- The first item specifies the file type (e.g., d a directory, a regular file and I a symbolic link)
- The remaining nine slots are three sets of permissions (r: readable, w: writable, x: executable) for three different categories of users (u: user/owner, g: group, o: others a: all).

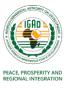

# File Ownership and Permissions

- The ownership of the file or directory can be changed using the command chown chown <owner> <file/directory name>
- The group of the file or directory can be changed using the command chgrp chgrp <group> <file/directory name>
- The permissions of the file can be changed using the command chmod chmod -R XXX <filename or directory>
- -R is optional and when used with directories will traverse all the sub-directories of the target directory changing ALL the permissions to XXX.

```
chown hussen logfile.txt #makes the logfile.txt be owned by user hussen chgrp training /home/training #changes the group /home/training to training chmod a+w filename #add writable permission to all users chmod o-x filename #remove executable permission from others
```

• Further, the numbers can be used to change the permissions of a file or a directory:

```
0 = Nothing, 1 = Execute, 2 = Write, 4 = Read
```

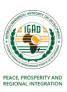

# Remote Login and File Transfer

- Internet allows us to use the resources of a distant computer somewhere else in the world.
- rshd, telnetd, ftpd, sshd are server programs that provide remote login and file transfer services.
- For example, telnet server provides remote login service. ftp server provides file transfer service.

#### An unencrypted telnet session

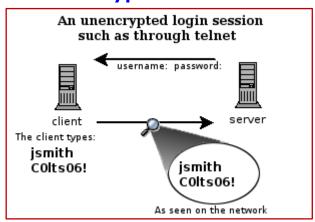

# An encrypted ssh session

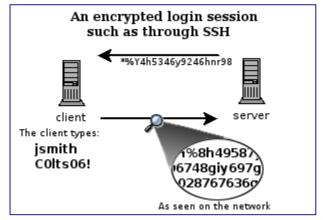

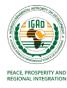

# How to Access a Cluster using SSH

- ssh (secure shell) is the command use to connect remote machine the client
- Remote machine can be accessed using IP address of the machine or name of the machine.

```
ssh login@your_IP # with -X or -Y option
ssh login@server_name # with -X or -Y option
```

The **-X** and **-Y** options activate **X11** libraries; these libraries allow for graphical information to be sent via the terminal.

To copy files between your machine and a remote host, you can use using scp (SeCure coPy):

```
scp filename :/RemotePath/
scp login@your_IP:/RemotePath/ /filename /local/path
```

To connect to the ICPAC cluster, use the following information:
 ssh -X training@197.254.1.14

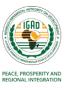

# **Text Editors**

Several Linux/Unix text editors are available

```
vi (or vim)
emacs
nano
pico
gedit
```

- vi is available on all Unix systems and is one of the most popular editor.
- The vi editor has two modes of operation:
- Command mode: a mode that enables to perform administrative actions on the file such as saving the files, cutting and pasting words, as well as finding and replacing.
- Insert mode: a mode for inserting text in the file.

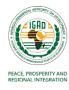

### Vi Editor

#### Command mode commands:

```
= To save a file
 :wq = To save and quit
       = To close the file without saving
 :q
       = To force a quit without saving (if the file has been modified/changed).
 Changing to Insert Mode:
 i = converts to insert mode (to insert text)
 esc = to exit insert mode (or re-enter command mode)
 x = deletes character under the cursor (see also dw, de, d$, dd, 2dd, x, X)
            delete word
         = delete line
 \langle n \rangle dd = delete n lines
 /phrase = Searches for the next instance of the term specified
 :%s/pattern1/pattern2/g= Replaces/changes all (global change)
:set number = displays line numbers
```

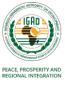

# Running jobs in the background using screen

- Screen allows you to create a virtual screen that helps you to disconnect and reconnect if needed
- Allows to run other commands at the same time that the background process is running
- Keep processes running despite a dropped connection

```
$ screen = to create a screen session or window
```

```
$ ctrl+A and C = creates a new screen session
```

```
$ screen -ls = to see the list running sessions/screens)
```

```
$ ctrl+A and D = to detach the screen (without killing the processes in it )
```

```
$ screen -r [ID] =to resume your screen session
```

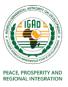

# Practical Examples and Exercises

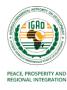

# Logging into the ICPAC Cluster

#### 1. Login to the ICPAC computing cluster using the access credentials

To connect to a remote machine using SSH, you need to have a SSH *client* program installed on your machine. If you are using windows, you need to install MobaXTerm.

#### 1.1 Installing MobaXterm on Windows

- Download the Home Edition of MobaXterm. Select the Installer edition from the download page.
- Click on the downloaded zip file and uncompress the contents of the downloaded zip file
- Double click the MobaXterm\_installer executable file to begin the installation.
- Once the install has finished, open the MobaXterm app..
- From here, you can start a local terminal by clicking on the "Start local terminal" button in the MobaXterm main window

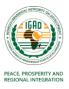

#### Loging in to the ICPAC computing cluster using SSH

#### **Starting Local Terminal**

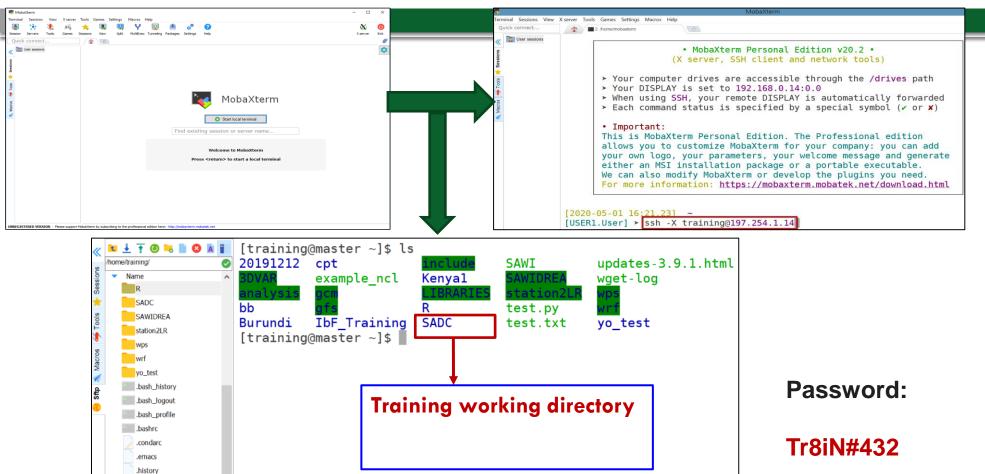

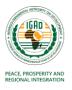

## Some basic linux commands

2. Enter each of the following commands in the terminal and try to interpret the outputs.

date
whoami
pwd
cd
ls
ls -l
ls -al
history
clear

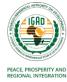

# **Making Directories and Sub-directories**

**3.** Create a working directory with your country name using mkdir command. Note that this will be your working directory.

Example: mkdir zimbabwe

**4.** Go to the directory you have created using cd command. Example: cd zimbabwe

**5.** Copy the file files under SADC to your working directory Example: cp -r /home/training/SADC/\*.

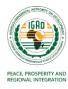

# Using vi editor

- 6 a. create a sub-directory called linux in your working directory
  - **b.** Copy the file test.ncl from /home/training/ into linux directory
  - c. Edit the file using vi
  - d. Display line number using :set nu
  - e. Replace all occurrences of "olddata" with "newdata" (:%s/olddata/newdata/g)
  - d. Save the file and quit (press esc then :wq to save and close)

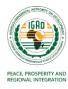

# **Changing file permissions**

**7.** Go to your directory and create a shell script called *hello.sh* using a vi editor. Type the following text then save and close it

#!/bin/bash

echo "Hello world"

Try to run the bash script as follow:

./hello.sh

What have you found? Ok, look at the permissions on the file using Is -I. Make it executable and run it in the background as follows:

chmod a+rx hello.sh
./hello.sh &

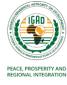

# Transferring files between your local computer and a remote cluster

**8 a**. Transfer/copy the **hello.sh** file you created above into the current directory (.) on the local machine using **scp** command

scp training@197.254.1.14: $\sim$ /country/linux/hello.sh.

**b.** Pick a small size file (word or text) from your computer and copy/send it to your working directory in the remote cluster using **scp** command

scp filename training@197.254.1.14:~/country/linux/

c. Delete the file you have copied in your working directory in the remote cluster using rm command

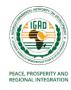